# $\Diamond$  spectracom

## TECHNICAL NOTE: SecureSync/NetClock 9400™ Upgrade Instructions Addendum: Disk Cleanup Patch Procedure

### 17-March-2016

#### **Introduction**

Under some circumstances, clearing logs and stats conventionally via the Web UI (see *Fig. 1*) will require a second step in order to achieve an optimum restoration of disk space.

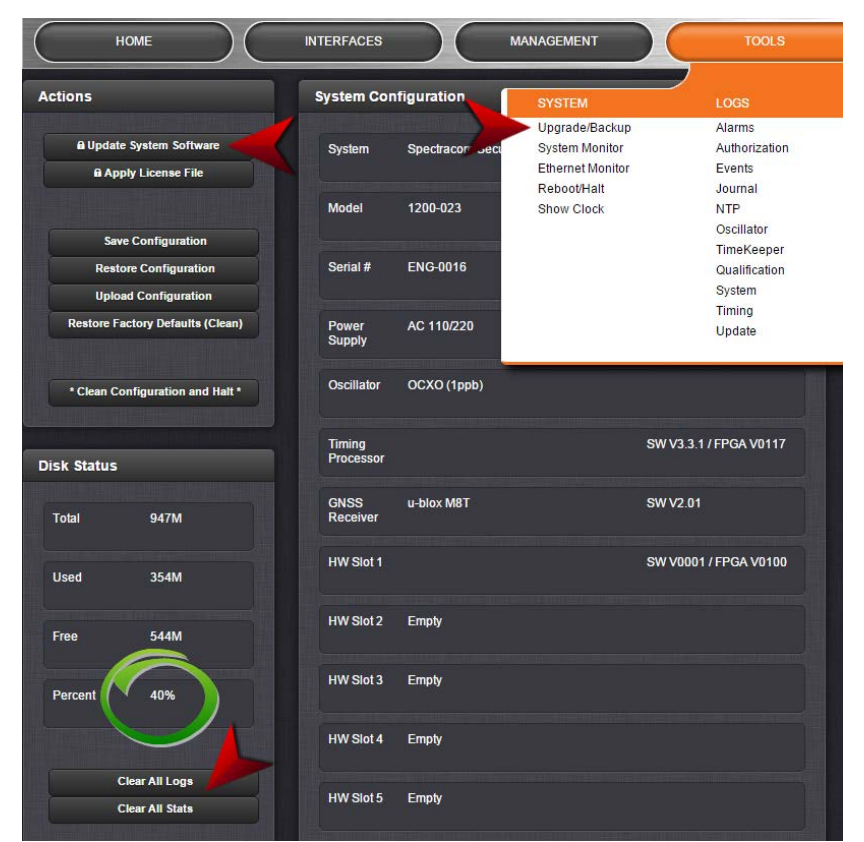

#### *Fig. 1: Clearing All Logs/Stats*

To this end, Spectracom provides a **Disk Cleanup Patch** that can be downloaded from the Spectracom Corporate Website [\(https://spectracom.citrixdata.com/d-s5ded7518467420e9\)](https://spectracom.citrixdata.com/d-s5ded7518467420e9) and run from within the Web UI. This Patch will clean items that are not user accessible otherwise.

Proceed as follows:

- 1. After downloading the Disk Cleanup Patch, saving, and extracting it to a known location on a connected computer, in the Web UI, navigate to **TOOLS > SYSTEM: Upgrade/Backup**.
- 2. Take note of the **Percent** value in the **Disk Status** panel.
- 3. In the **ACTIONS** panel, click **Update System Software**., to open the **Upgrade System Software** window:
- 4. Click Upload New File, and navigate to the location where you saved/extracted the file updateCleaner.tar.gz under Step 1.

*5.* Once the file has been uploaded, in the **Upgrade System Software** window check **Perform Upgrade**.

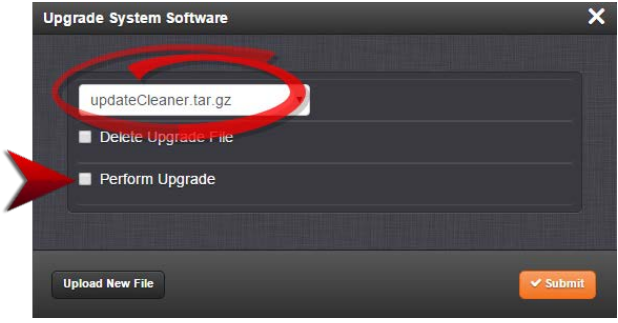

#### *Fig. 2: Perform upgrade*

*6.* Once you clicked **Submit**, the In Progress window will be displayed until the cleanup process has been completed. This may take several minutes.

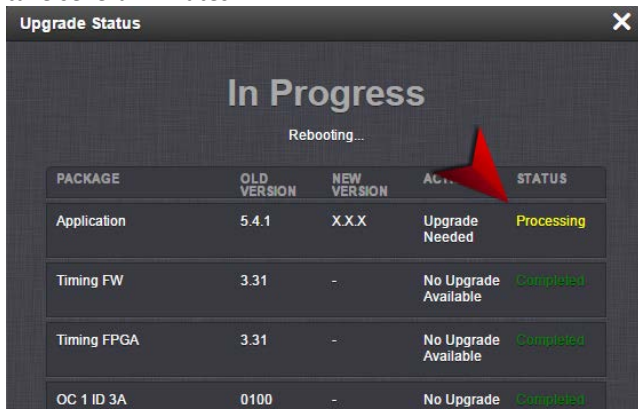

*Fig. 3: Cleanup in progress*

7. When the cleanup has been completed, the STATUS will change from Processing to Failed. This is because the cleanup script utilizes the Upgrade Process, and even though the cleanup was successful, the system detects that no Upgrade was performed, and hence reports a Failed Status.

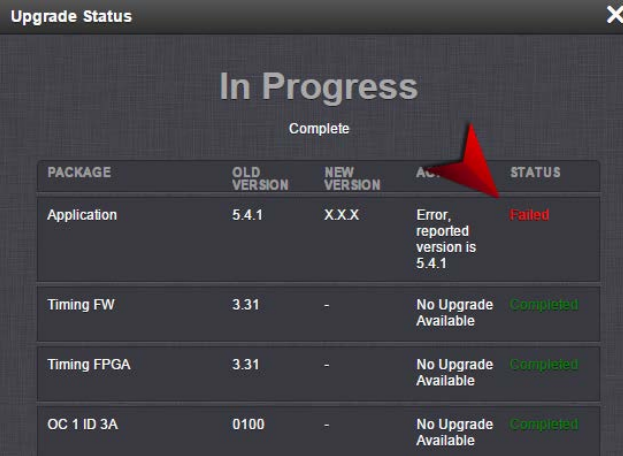

#### *Fig. 4: Cleanup completed*

- 8. Since the unit was rebooted during the cleanup, you will be asked to log back into the Web UI.
- 9. To verify successful cleanup, navigate back to **TOOLS > SYSTEM: Upgrade/Backup**, and take note again of the **Percent** value in the **Disk Status** panel (as in Step 2.). If the number displayed now is smaller than the number shown before the cleanup, the procedure was successful.
- 10. You may now proceed with the regular upgrade, as described in the Software Upgrade Instructions.

*-End of Document-*